## **SRU Qualtrics Guides:**

**5. Posting a Survey to Social Media**

sru.qualtrics.com

Last Updated: 8/16/21

- 1. Log in to **Qualtrics**.
- 2. On the main **Home Page**, locate your survey and click on the three ellipses dots on the far right-hand side.

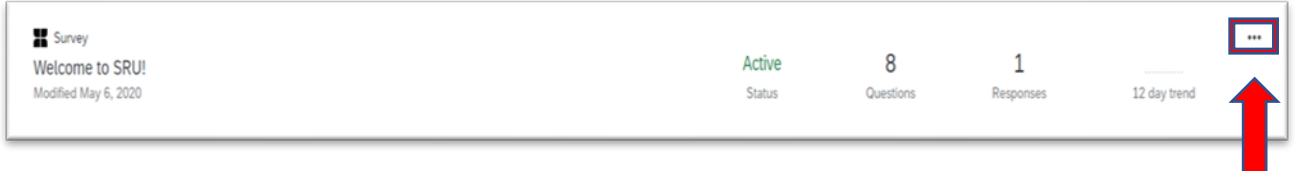

3. From the drop-down list that appears, click on **Distribute Survey**.

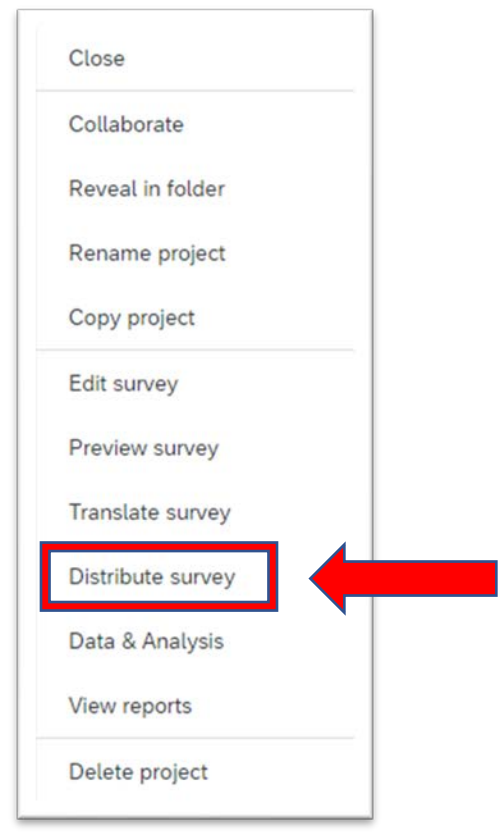

4. From the **Distribute Survey** home screen, on the left-hand side, click on **Social Media**.

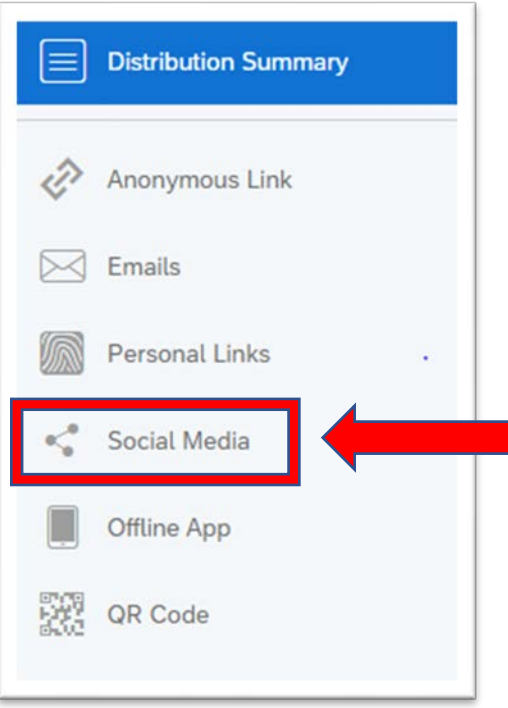

5. Next, click on the **Social Media Platform** that you would like to use. For this example, Facebook will be used.

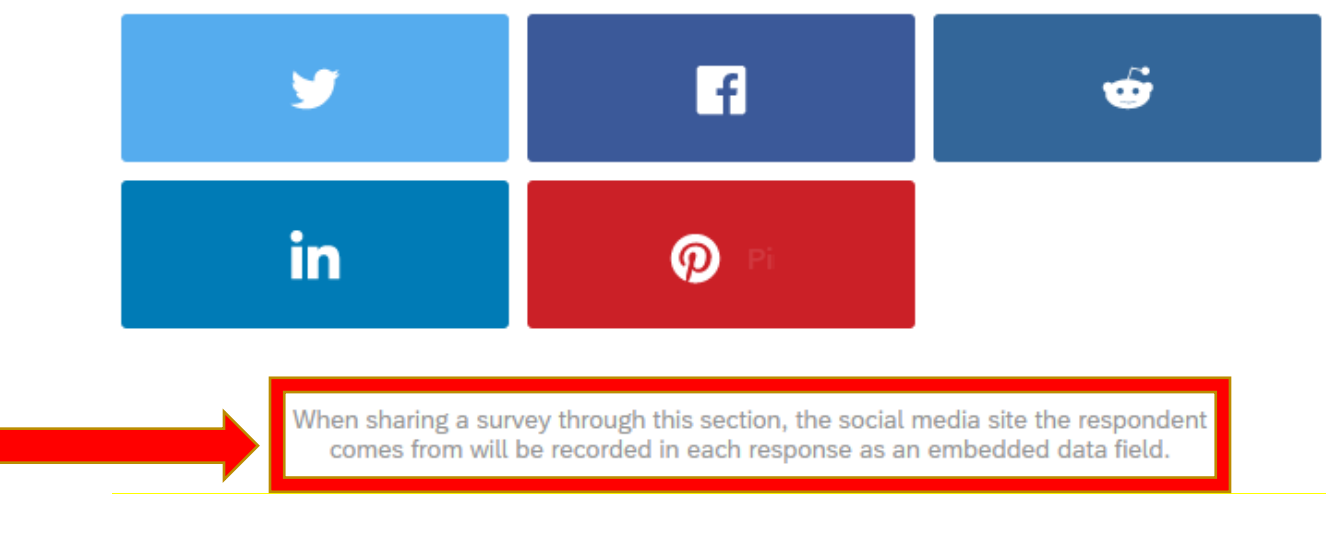

**\*\*Note the comment under the selections.**

6. You'll be prompted to log in to the **Social Media Platform**. If you're already logged in you will not see this step.

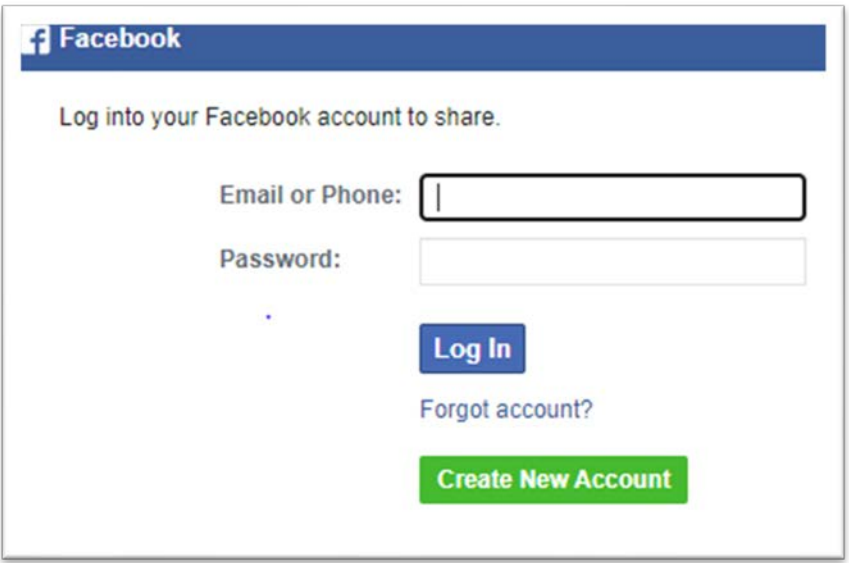

7. From here, depending on the platform, you'll have a couple of options (Facebook is shown).

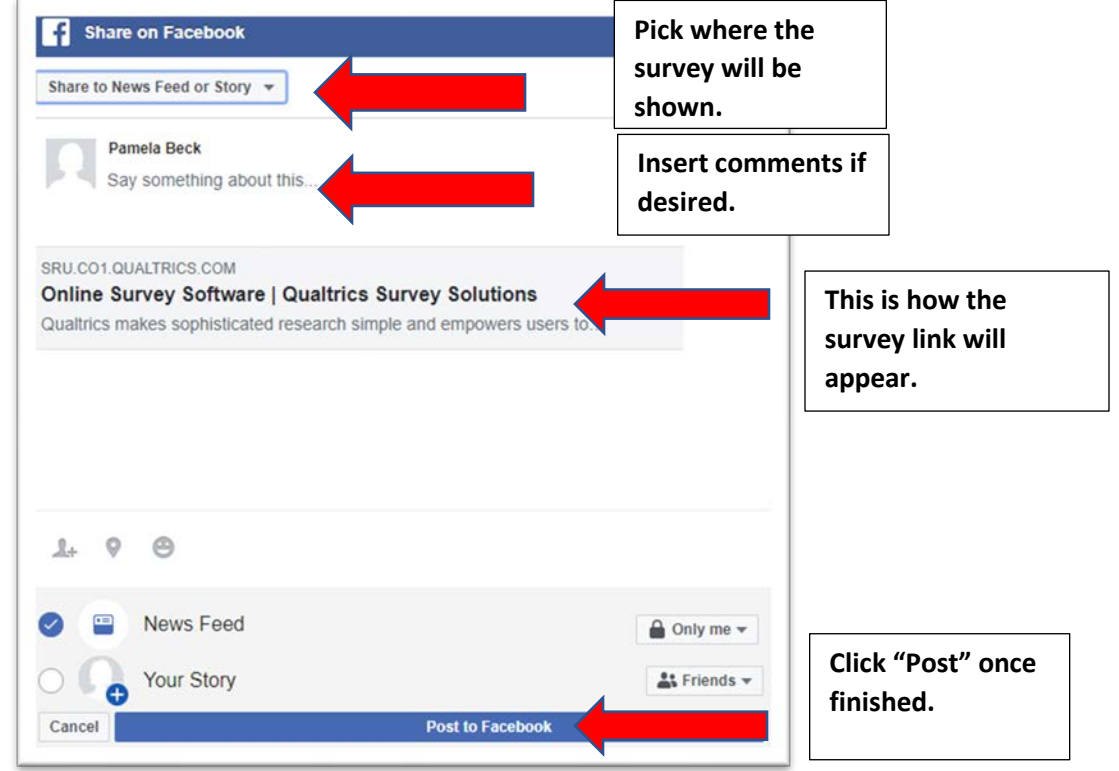

8. You'll be returned to the **Qualtrics Social Media** home screen.

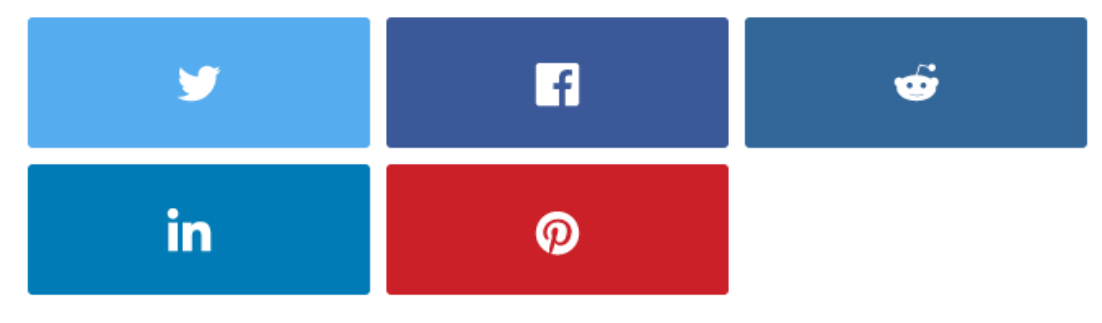

When sharing a survey through this section, the social media site the respondent comes from will be recorded in each response as an embedded data field.

9. How the respondents access the survey (Facebook is used in this example) - Log in to the **Social Media Platform**.

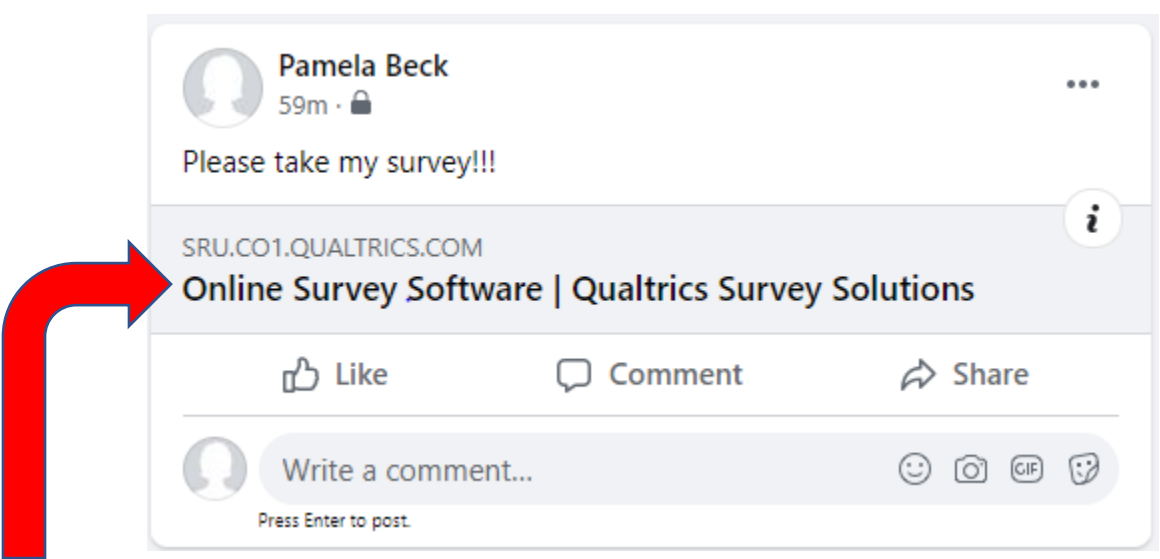

Here's how the survey appears in Facebook under posts:

Clicking **Online Survey Software-Qualtrics Survey Solutions** will launch the survey.

## Additional Resources:

<https://www.sru.edu/offices/planning-resource-management-and-assessment/services> - PRMA page with additional Qualtrics guides– Under the **Survey Requests** accordion/**Qualtrics Self-Help**

<https://www.qualtrics.com/support/survey-platform/getting-started/survey-platform-overview/> - Qualtrics Training Manual – Main

<https://www.qualtrics.com/support/survey-platform/distributions-module/social-media-distribution/> - Qualtrics Training Manual – Social Media Distribution